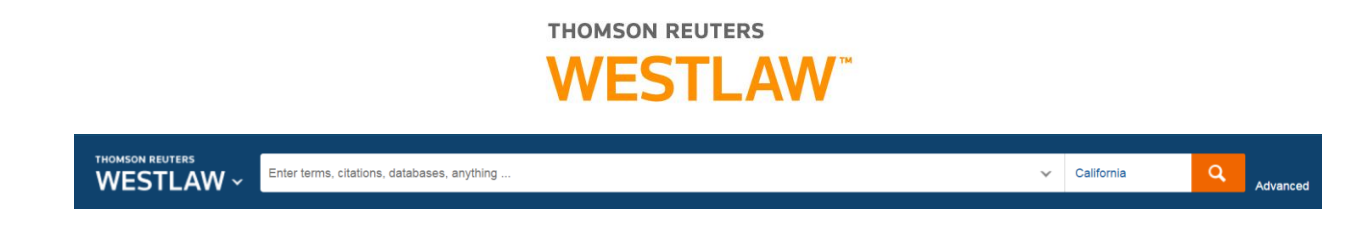

At the home page, the main search box allows you to quickly find specific items

-Case Citations, e.g. **123 Cal App 4th 67**

-Code Sections, e.g. **CA GOVT 6254**

-Material Types or Databases, e.g. **Taxing California Property or Rutter Group Guides**

-Westlaw Quick Answers

*Elements of* fraud *Definition of* taking *Statute of Limitations for* fraud

The Browse Box functions like a Table of Contents for Content on Westlaw. Simply select a Tab or a content type to get more detail.

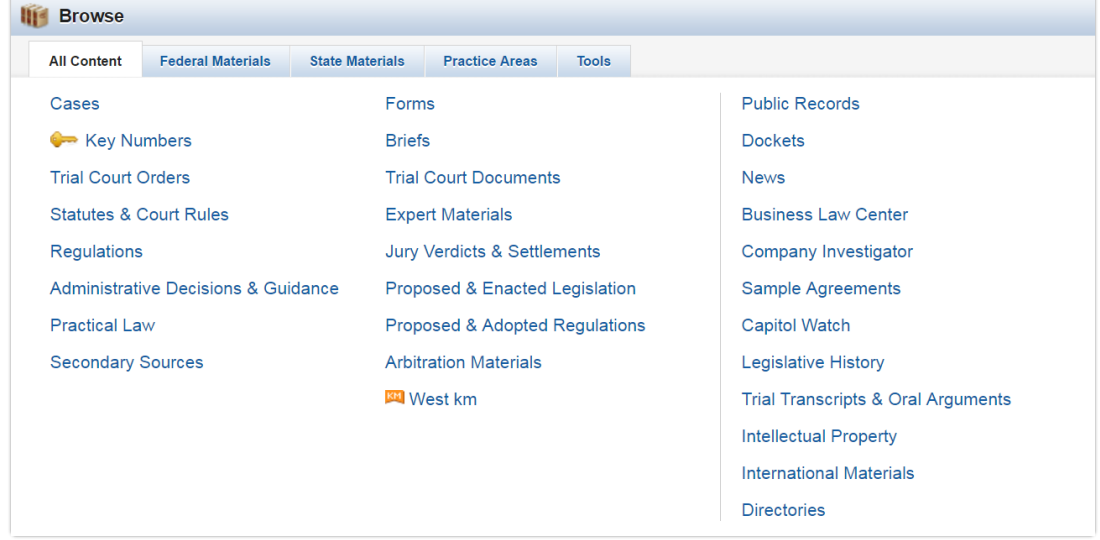

#### Running a Search:

Any *plain language* search will result in a comprehensive search of ALL Westlaw content – you can limit the jurisdiction – box to the right of the WestSearch box. Note that when you first log on, the Jurisdiction will be generic. You can change it by selecting a Jurisdiction, it will remain until you change it again.

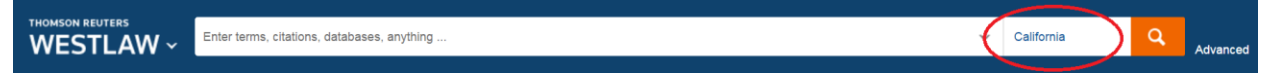

Run a search using California as the jurisdiction

 $\rightarrow$  Tip: Look at the number of cases to quickly determine how broad or narrow the search is Tax vs regulatory fee

Tax vs regulatory fee, reasonable relationship

Your initial results will appear in an Overview Page. This page will display the top 2 cases and the top document from the other 12 content categories located on the left.

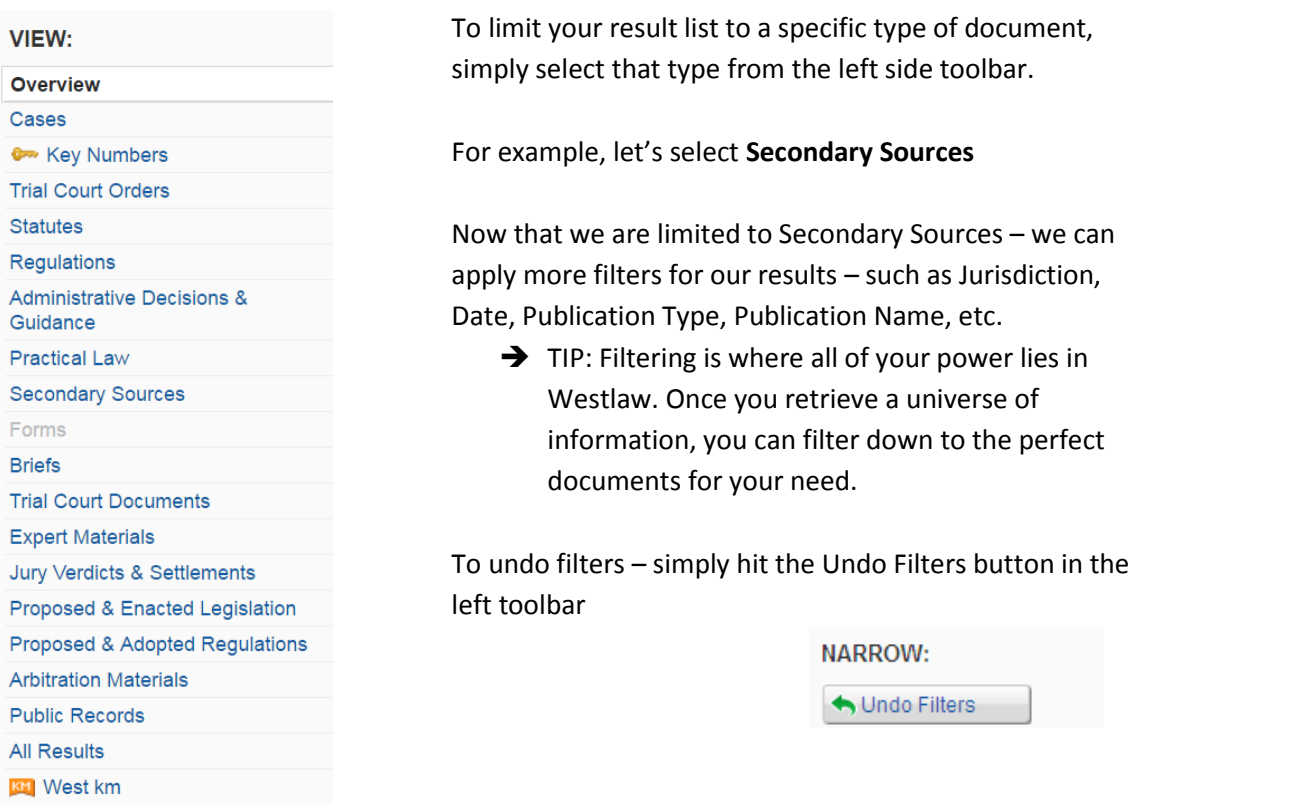

Note that when you are looking at a document from a Secondary Source, you can use the TABLE OF CONTENTS button at the top right to see that document from within the TOC. Select the RETURN TO LIST button at the top left to back to our "universe" of results.

Select **Statutes** from the left side of the results list. Let's select our first result, *Cal.Const. Art. 13A, § 3*

When looking at a Statute, it's important to use the NOTES OF DECISIONS aka annotations- these are cases that have significant discussion of your statute and will let you know how judges have applied this statute to cases in the past.

 $\rightarrow$  You can go into the Notes of Decision via the Tab at the top of the statute, or on the right side of your screen.

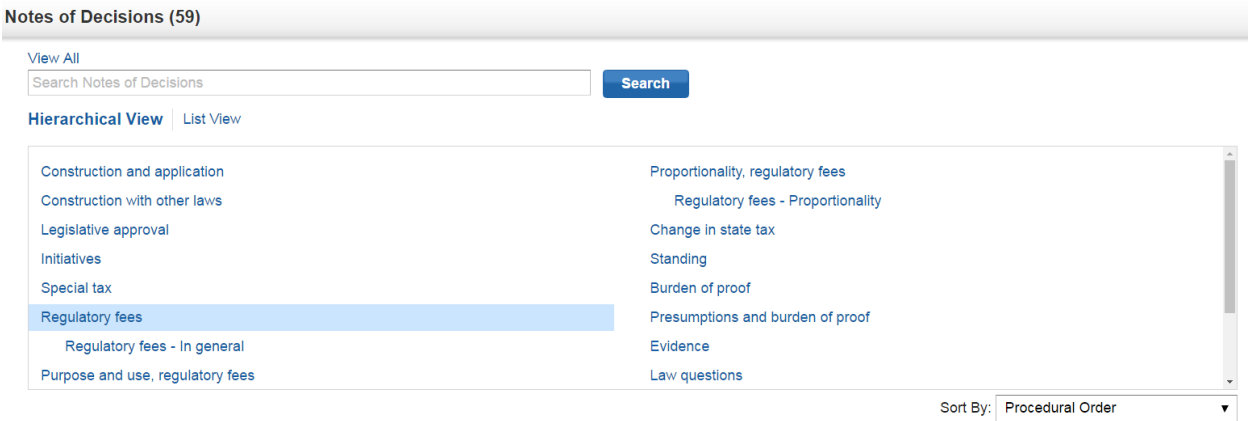

Note that you can **Search within Notes of Decisions** using the Terms and Connectors, e.g. "reasonable relationship"

History Tab- Visual Display of Versions and Legislative History going back to 2000. Citing References – All Citing Documents  $\rightarrow$  Tip: choose document type on top left to see filters Context & Analysis – Quick Links to Cross References, Journals, Treatises, etc.

To compare with another Code Section, let's repeat an overview of *Ca Govt 6254*

 $\rightarrow$  TIP: To go back to an earlier document or search, hover your cursor over the HISTORY link at the top right. This will show you the last 5 searches and documents. To go back even further, select the HISTORY link. Your research is searchable and will be saved for an entire year

Select **Cases** from the left-hand side. Let's Select, *Sinclair Paint Co.*; tabs at the top of the case provide valuable KeyCite info and the most negative treatment (if available) is cited at the top.

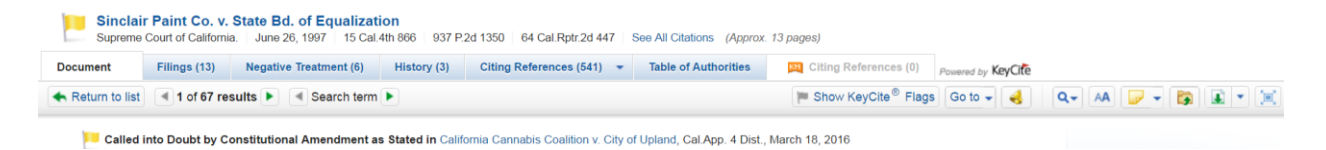

Once you have found a document upon which to base your legal argument. KeyCite Flags alert you to negative references or events that may impact the validity of that document.

- A yellow flag indicates a document has some negative treatment.
- A red flag indicates a document is no longer good law for at least one point of law.
- A blue-striped flag indicates a document has been appealed to the U.S. Courts of Appeals or the U.S. Supreme Court (excluding appeals originating from agencies).

When looking at a case you will see a synopsis paragraph at the top which contains the major facts and the holdings. Beneath that, you will see headnotes which summarize every major point of law for the case. These are numbered and will be referenced in both negative and positive citing references.

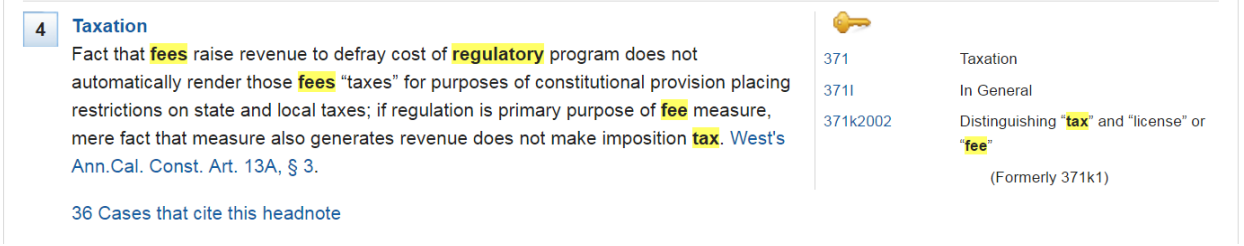

- $\rightarrow$  Tip: Select the headnote's number with your cursor to quickly jump to the part of the opinion that discusses that specific point of law.
- $\rightarrow$  Selecting text within a case allows you to make a note, highlight, or to copy that citation with reference (e.g. Bluebook, California Style Manual, etc)

# **Update your Preferences to include Cal Court Rules for the Copy with Reference Feature**

Many users like the ability to highlight text and then "copy with Reference" directly into a word document, etc. The default for this setting is a blue-book style citation, however, you can change it to California Court Rules by

- 1. Select PREFERENCES at the bottom left side of your Westlaw screen you may need to scroll all the way down.
- 2. Select the Citations Tab
- 3. Change citation format to California,
- 4. Deselect Underline Title, select Italicize Title, and deselect Include Subsequent History
- 5. Select the 2<sup>nd</sup> Option for Parallel Citations, Include only one citation per authority cited and cite to the official reporter if possible.
- 6. Select SAVE
- 7. You will only need to change this preference once, it will remain with these settings until you decide to make changes.

## Let's say you're interested in headnote 4, let's determine if it is still good law, select the Negative Treatment Tab.

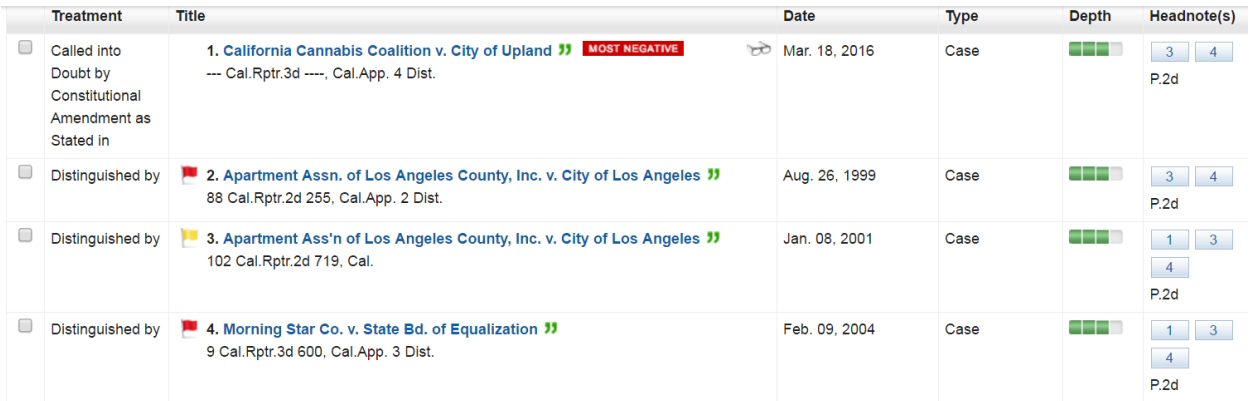

Most Negative signifies that this case has the harshest language or strongest limitation.

Green Quotes means there is a direct quote from the case in the Citing Reference.

Eyeglasses means that you have looked at this case using the same Client ID in the past 30 days.

Depth of Treatment:

- 4 green boxes = a page or more of discussion
- 3 green boxes = almost a page of discussion
- 2 green boxes = about a paragraph of discussion

1 green box = a sentence or a string cite

- $\rightarrow$  Tip: Hover over the headnote box to see more detail
- $\rightarrow$  Tip: To see the case treatment, select the hyperlinked case name, then use the TERM button at the top left of the case.

## Now let's look at the **KeyCite Tabs**

Filings- court documents associated with this case (dockets, briefs, answers, etc) Negative Treatment – any document that distinguished or criticized this case History – Procedural History of this case Citing References – every document that ever mentioned this case (positive AND negative) Table of Authorities – Every case that the opinion relies on, as well as the depth of discussion.

### Advanced Searching:

### **Basic Listing of the Terms and Connectors**

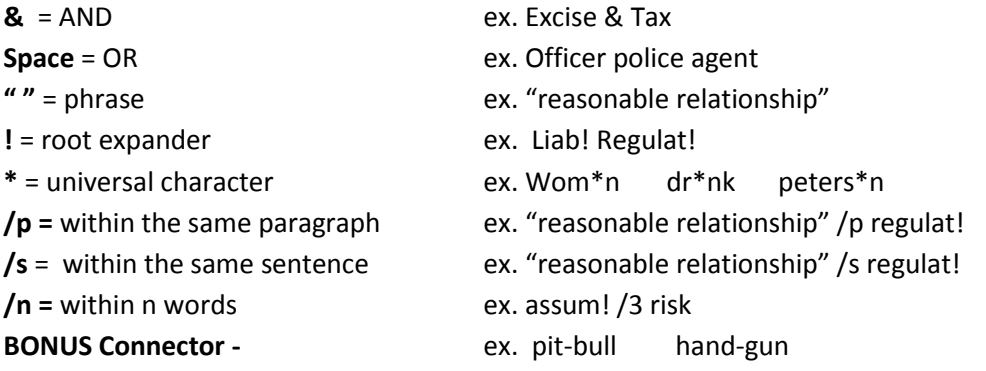

Remember: This type of searching is meant to EXCLUDE documents. The more complicated the query, the less effective the result. The simplest search is often the best.

#### **Words/Phrases Field**

West Attorney Editors read and outline every case submitted for publication; as part of the editorial process, they isolate any time a Judge has defined a specific legal word or phrase and they turn it into a Headnote. When you are looking for a favorable definition, a simple words/phrases search will often yield promising results.

**wp(arbitrability) wp("excise tax")**

Additionally, if you don't recall the name of this tool, you can select CASES from the main browse box on the home screen, and then select the ADVANCED link to the right of the orange search button. This will take you to a screen of ALL possible field searching within Case Law.

#### **KEY NUMBERS**

One of main advantages of Westlaw is the KeyNumber System. In short, the KeyNumber system is an index for all of reported American Jurisprudence. Meaning that once you find a specific topic that is on point for your fact pattern, you can quickly see EVERY single published point of law that falls within that topic in your jurisdiction.

#### California

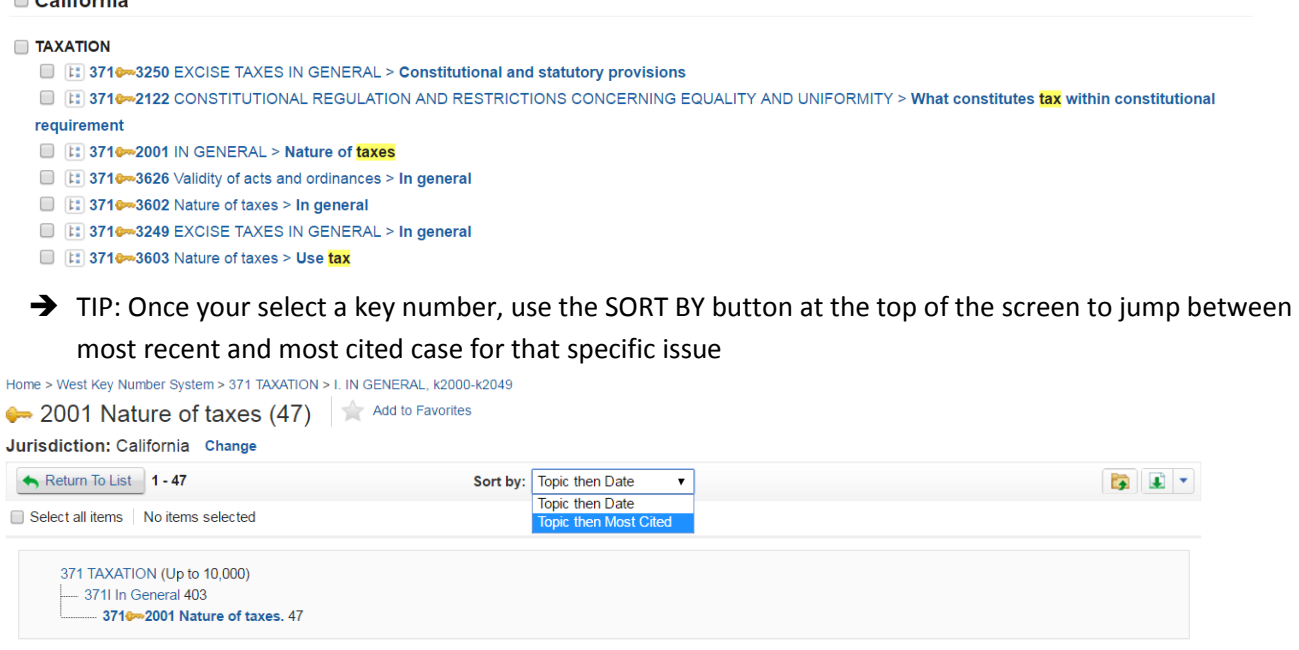

# **Westlaw Bulletins and Topical Highlights:**

To stay on top of current awareness –

- 1. Begin to type Westlaw Bulletins and Topical Highlights in the main search bar, select it from the suggestions menu.
- 2. Topics like Tax or California will allow you to see recent legal developments
- 3. To run a search by date, select the ADVANCED link to the right of the orange button.
- 4. To set an alert, select the bell icon at the top right of your results list.